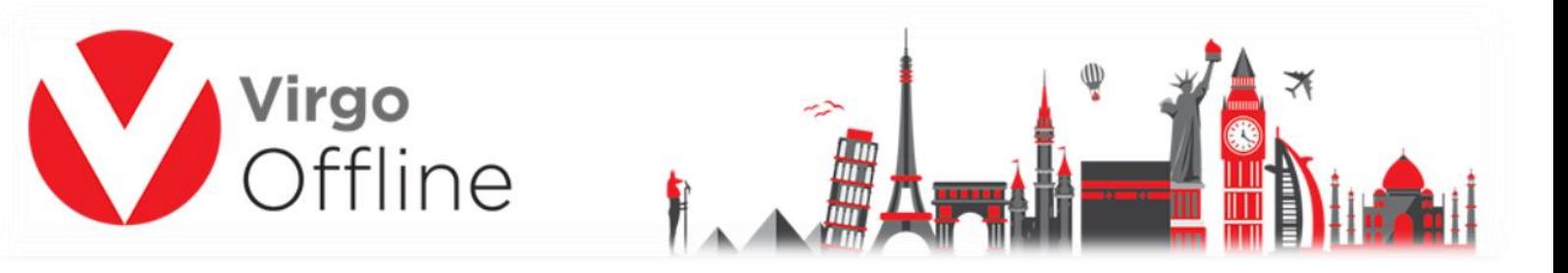

**بطاقة مجموعة**

# **إنشاء مجموعة والثوابت األساسية للمجموعة**

يتم الدخول إلى بطاقة مجموعة من خالل قائمة عمرة

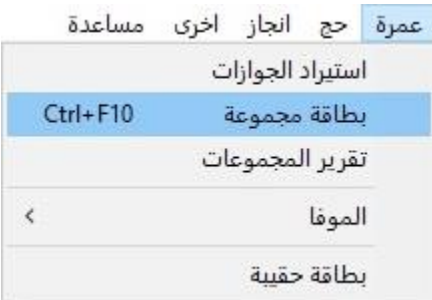

ثم يتم إدخال االسم للمجموعة التي سيتم إنشائها وتحديد العميل والعقد الخاص بهذه المجموعة

ثم يتم تحديد البيانات االفتراضية للمجموعة بحسب الرغبة

حيث أن الثوابت الأساسية للمجموعة هي البيانات التي يشترك فيها جميع المعتمرين داخل المجموعة

وبعد االنتهاء من تحديد البيانات االفتراضية يتم الضغط على إضافة ليتم إنشاء المجموعة كما هو موضح بالشاشة التالية

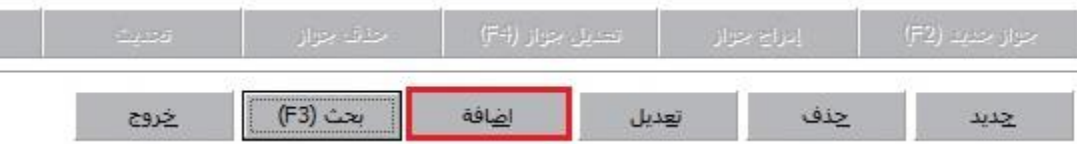

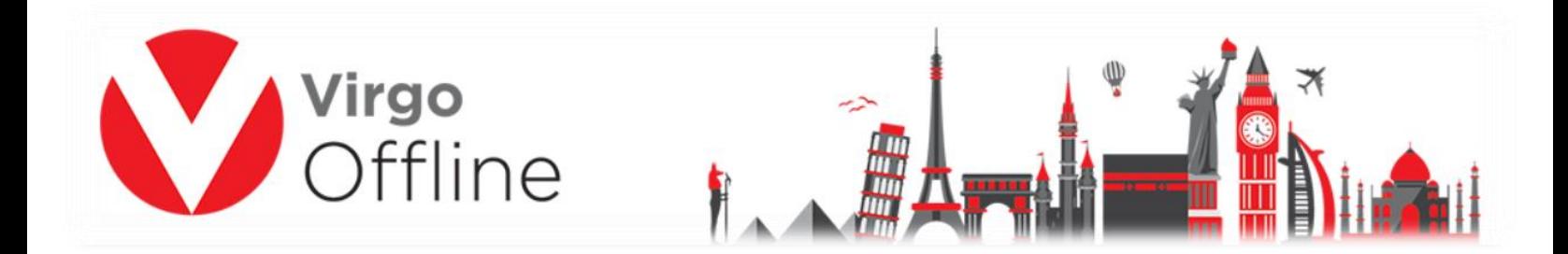

#### **تعديل بيانات المجموعة**

يمكن تعديل اسم المجموعة أو البيانات األساسية للمجموعة عن طريق الدخول لخانة البيانات وتعديل البيانات المطلوبة

ثم الضغط على تعديل كما هو موضح بالشاشة التالية

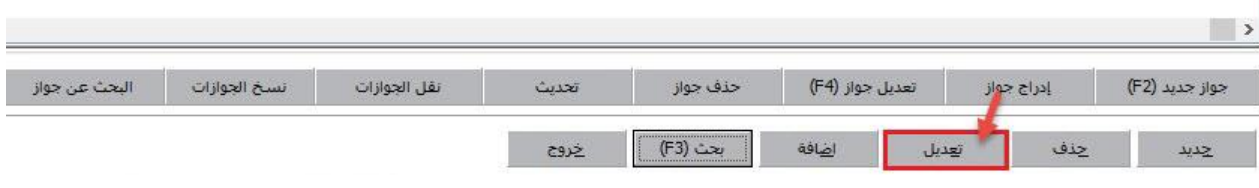

### **حذف المجموعة**

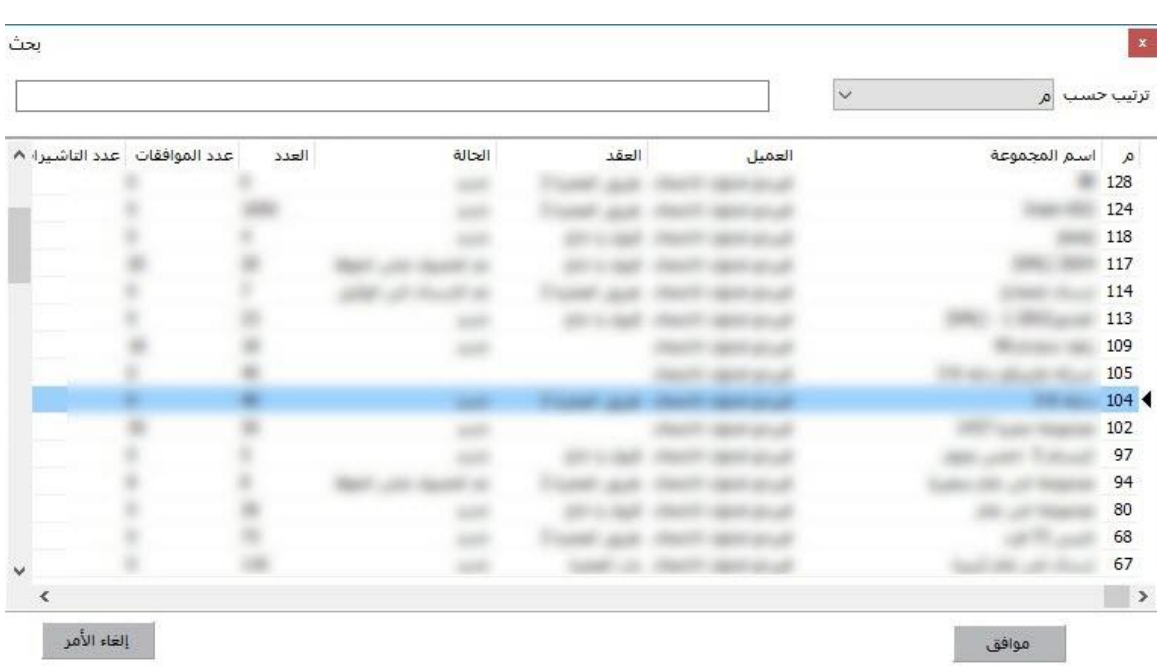

يمكننا حذف بيانات المجموعة عن طريق اختيار المجموعة ثم الضغط على حذف

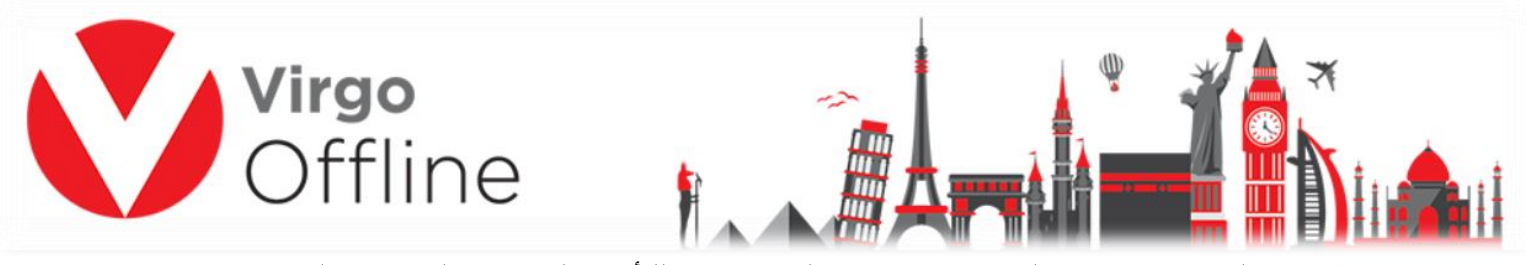

ستظهر رسالة تنبيه إذا كانت المجموعة تحتوي على جوازات للتأكيد على حذف الجوازات الموجودة بالمجموعة ويتم الضغط على نعم

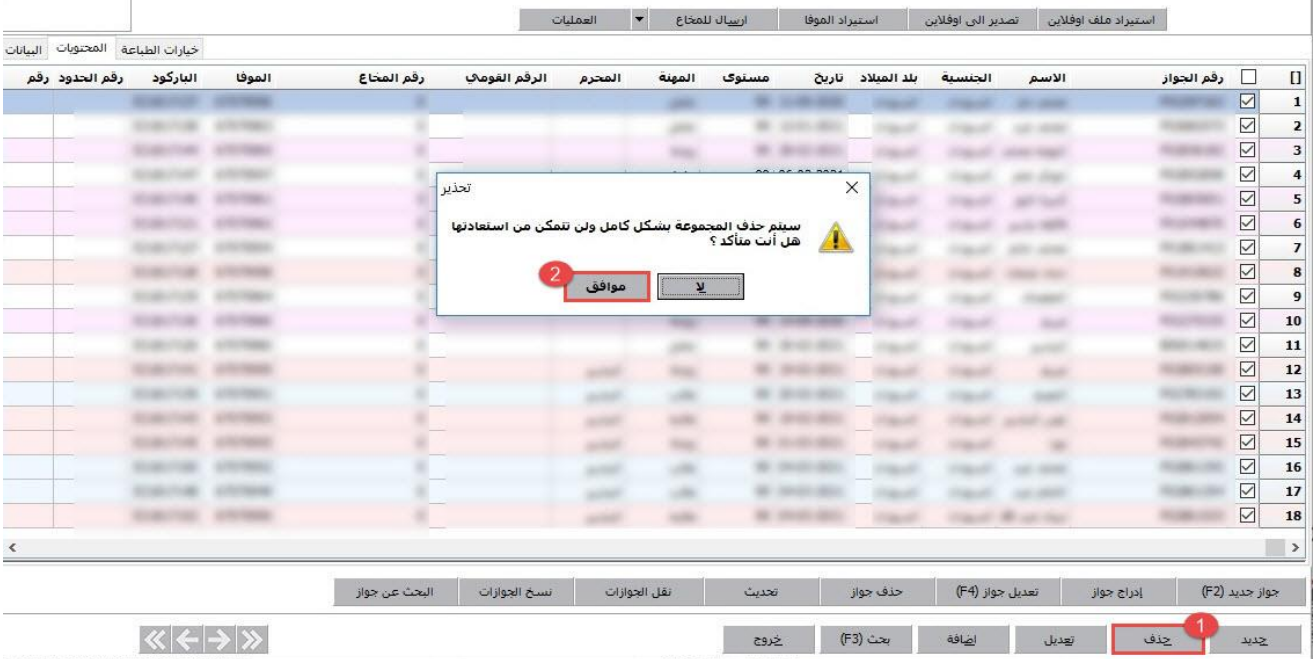

بعد ذلك تظهر رسالة تنبيه للتأكيد على حذف المجموعة يتم الضغط على موافق

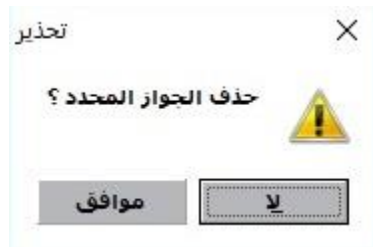

وسيتم حذف المجموعة والجوازات الموجودة بداخلها إذا كانت تحتوي على جوازات

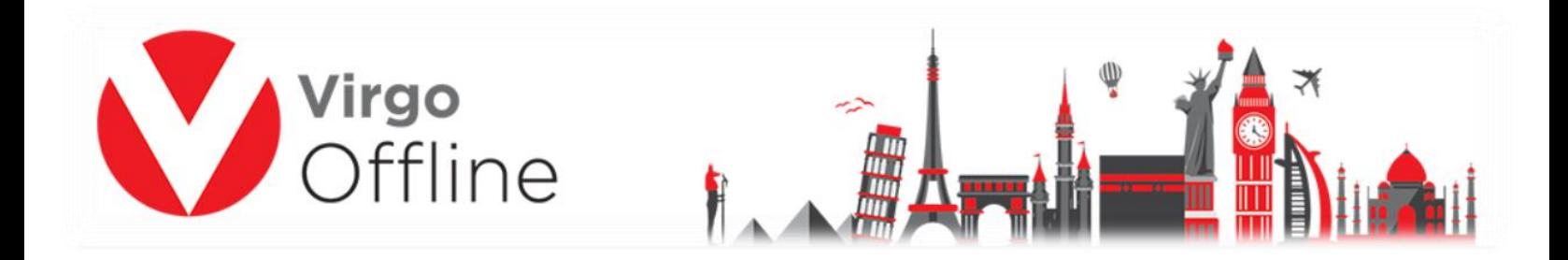

## **مراجعة المجموعة وطباعة كشف المراجعة**

تتيح بطاقة مجموعة خيار لمراجعة جميع بيانات الجوازات الموجودة داخل المجموعة

ويمكننا التحكم بإظهار البيانات المراد مراجعتها من خيارات الجدول وتحديد البيانات المطلوبة ثم نضغط على موافق

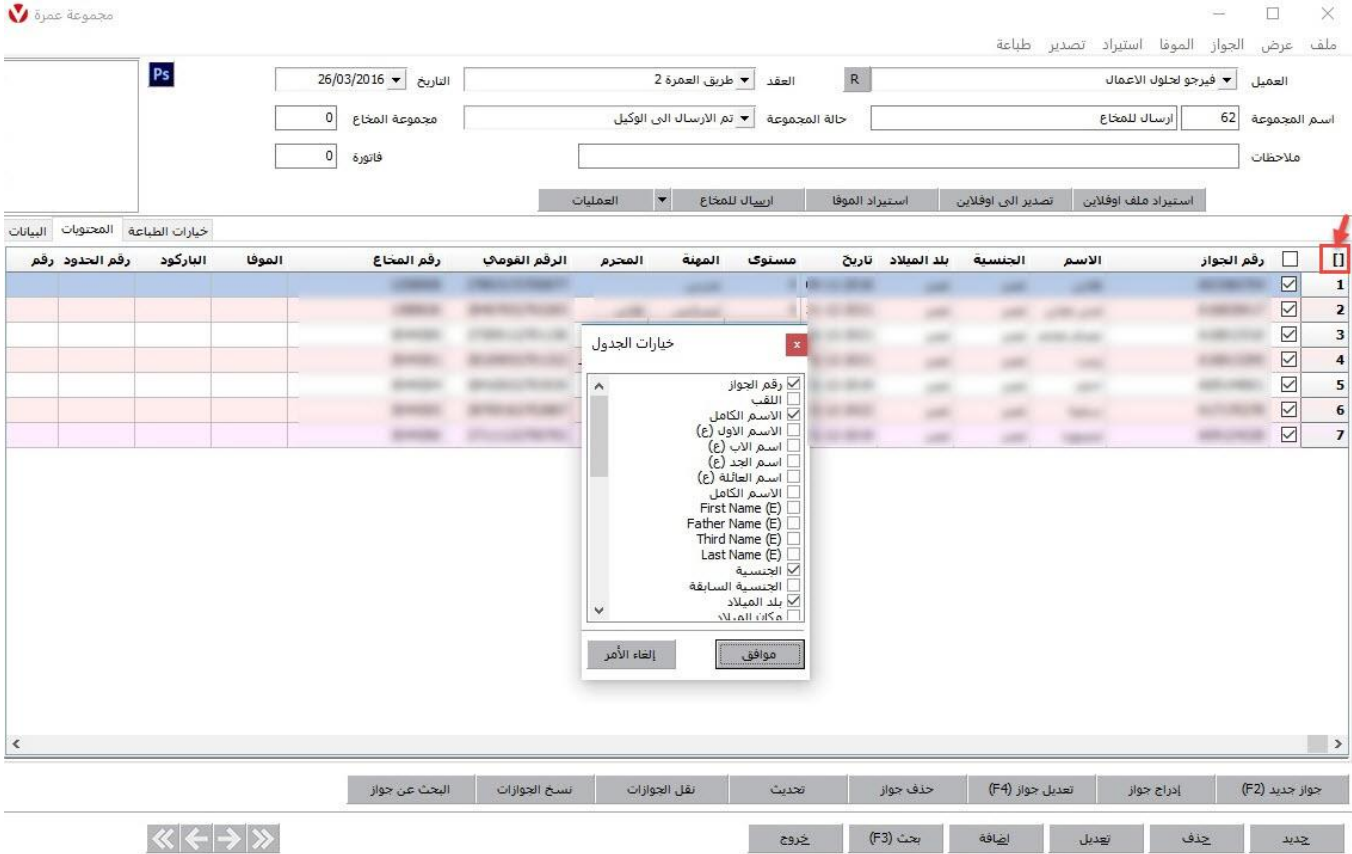

كما يمكن أيضا مراجعة الجوازات لرحلة معينة من خالل طباعة كشف المراجعة من قائمة طباعة يتم اختيار طباعة تقرير المراجعة

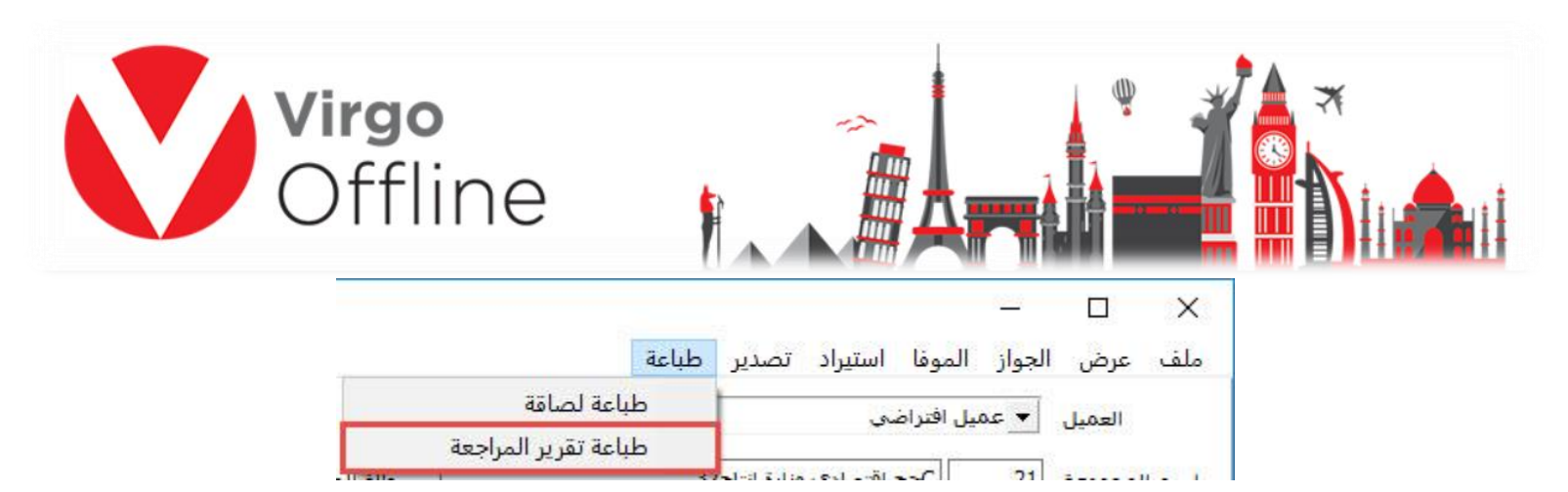

لتظهر الشاشة التالية والتي يمكن طباعتها والمراجعة من خاللها

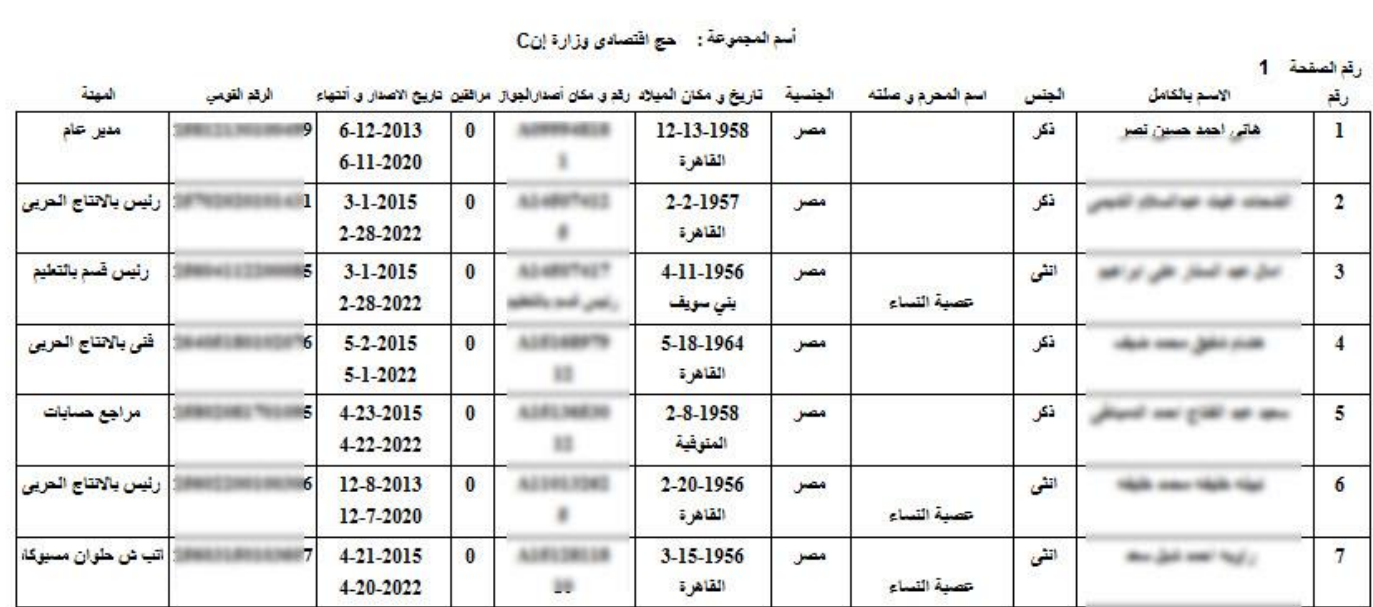

كما يمكن تصدير المجموعة إلى كشف اكسل لمراجعتها من قائمة تصدير يتم اختيار تصدير إلى اكسل

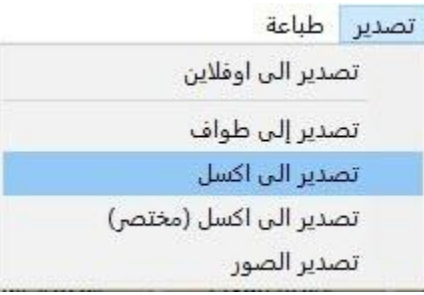

ستظهر شاشة الحفظ ليتم حفظ المجموعة في ملف بصيغة اكسل كما هو موضح بالشاشة التالية

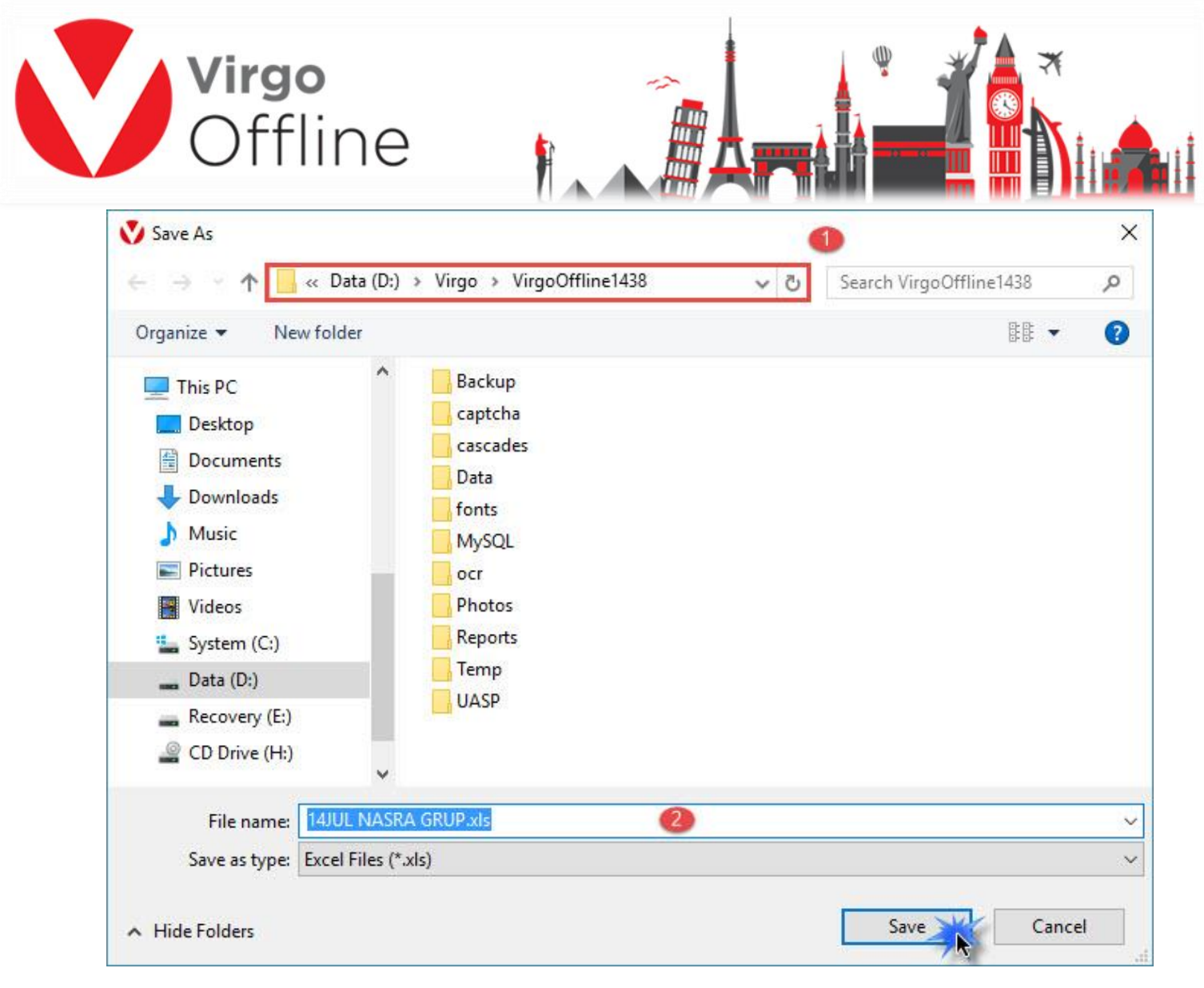

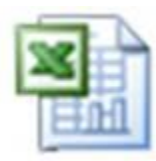

## **تصدير واستيراد المجموعات**

يمكن تصدير المجموعة أو استيرادها على البرنامج من خالل خاصية التصدير إلى أوفالين

يتيح لنا هذا الخيار نقل المجموعة أو إرسالها عن طريق الإيميل من شركة لأخرى واستيرادها على جهاز آخر في برنامج فيرجو أوفالين

**تصدير المجموعات إلى أوفالين**

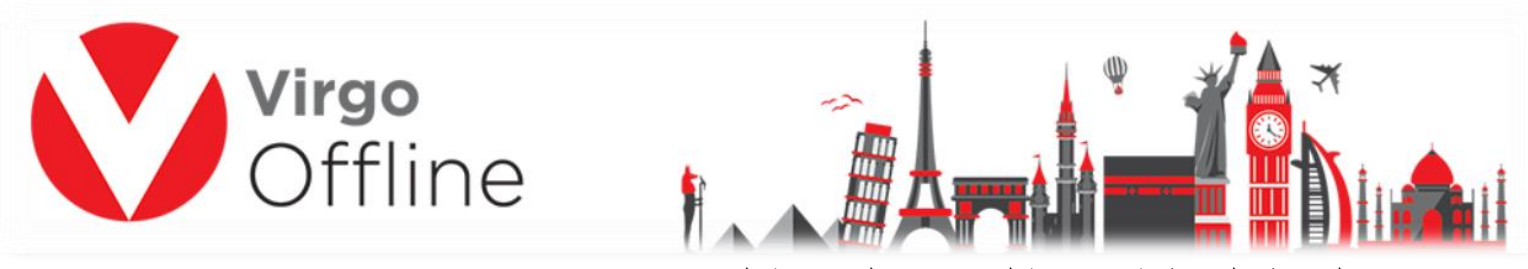

يتم الضغط على بطاقة مجموعة ليتم اختيار المجموعة المراد تصديرها

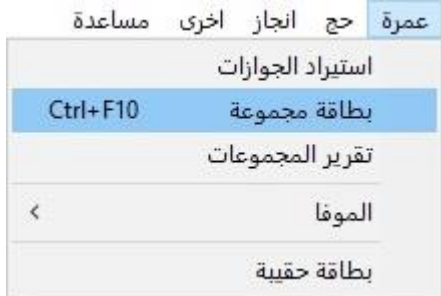

ثم يتم الضغط على بحث كما هو موضح في الشاشة التالية

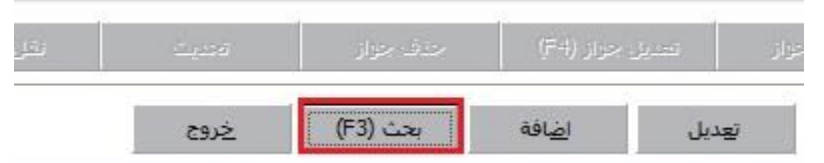

نختار المجموعة المراد تصديرها إلى أوفالين ونضغط موافق

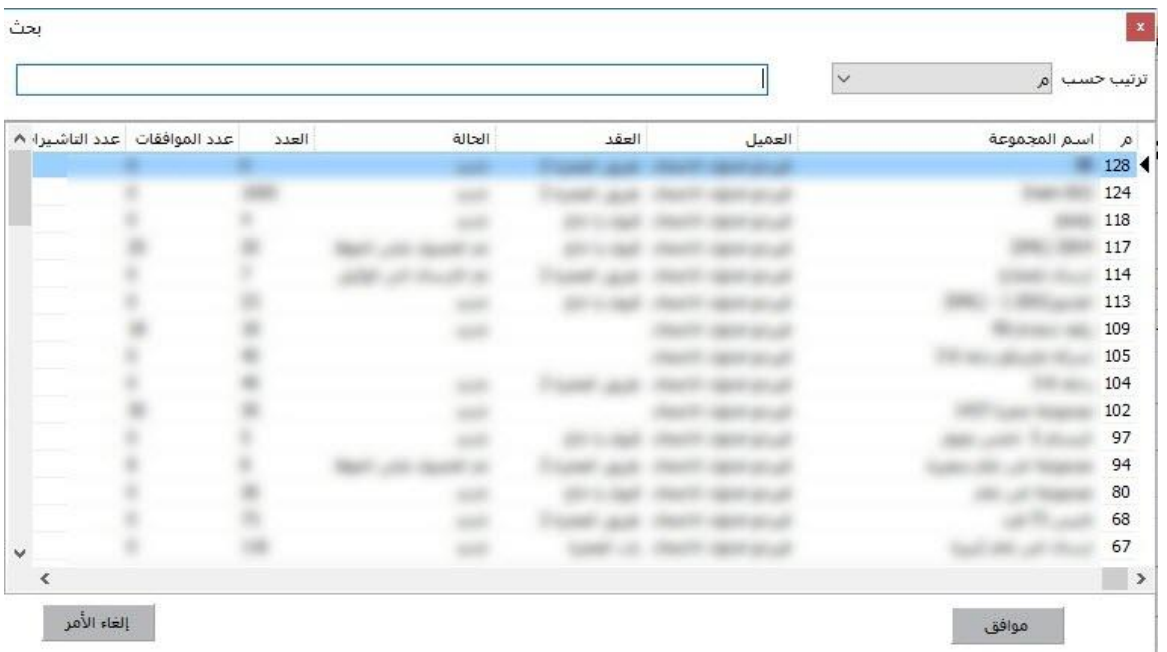

من القائمة تصدير يتم اختيار تصدير إلى أوفالين كما هو موضح بالشكل التالي

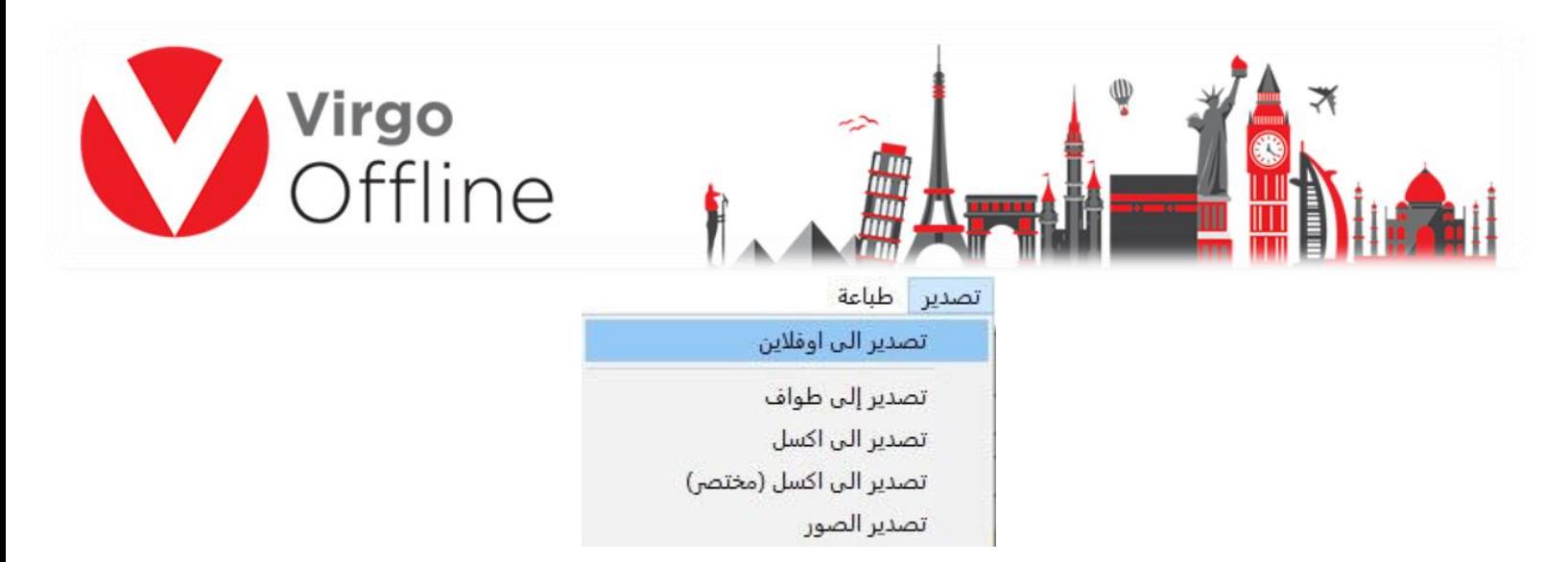

نقوم باختيار المسار وتحديد اسم للمجموعة ثم نضغط حفظ Save

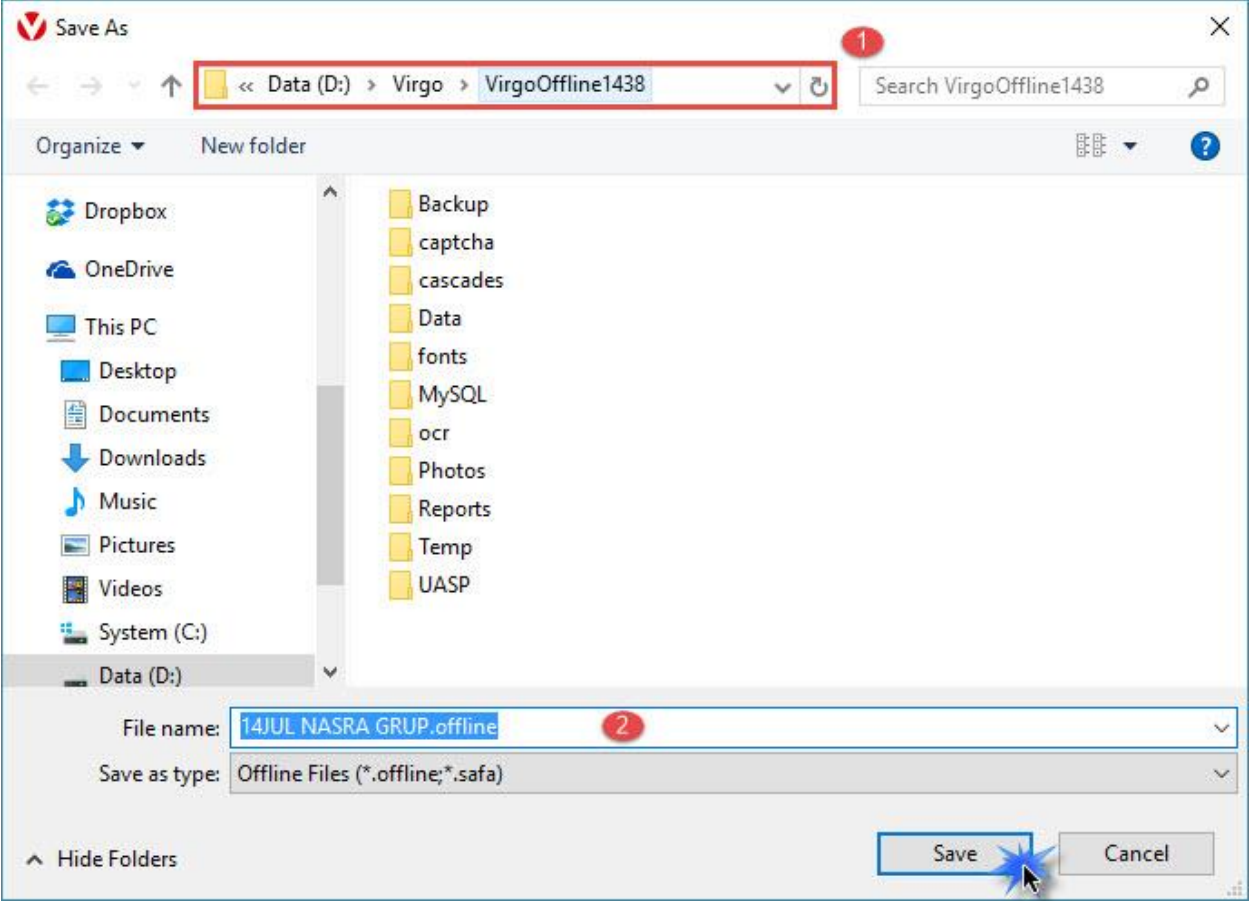

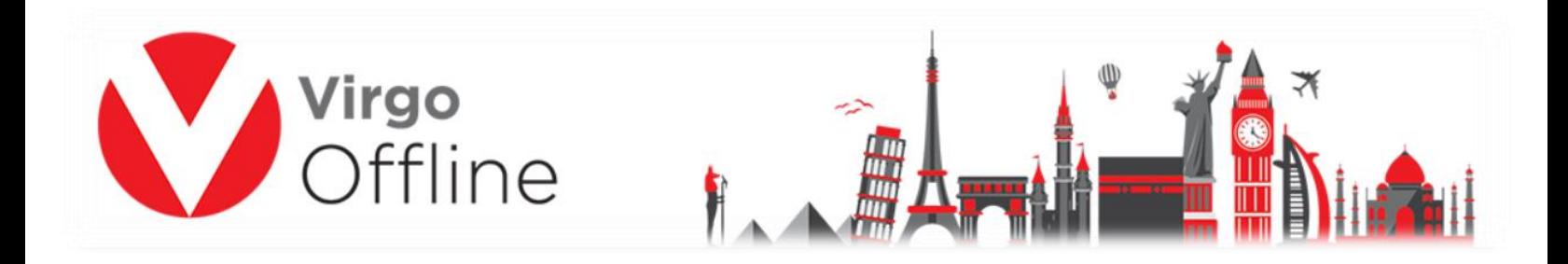

#### **استيراد المجموعات من أوفالين**

يتم الضغط على بطاقة مجموعة

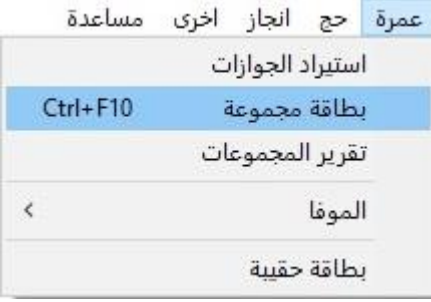

من قائمة استيراد يتم اختيار استيراد من أوفالين ليتم استيراد المجموعة التي تم تصديرها سابقا

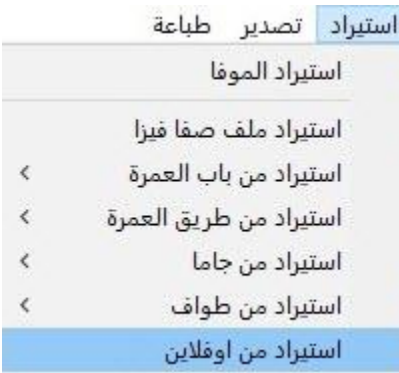

نقوم باختيار المسار ثم نضغط على فتح Open

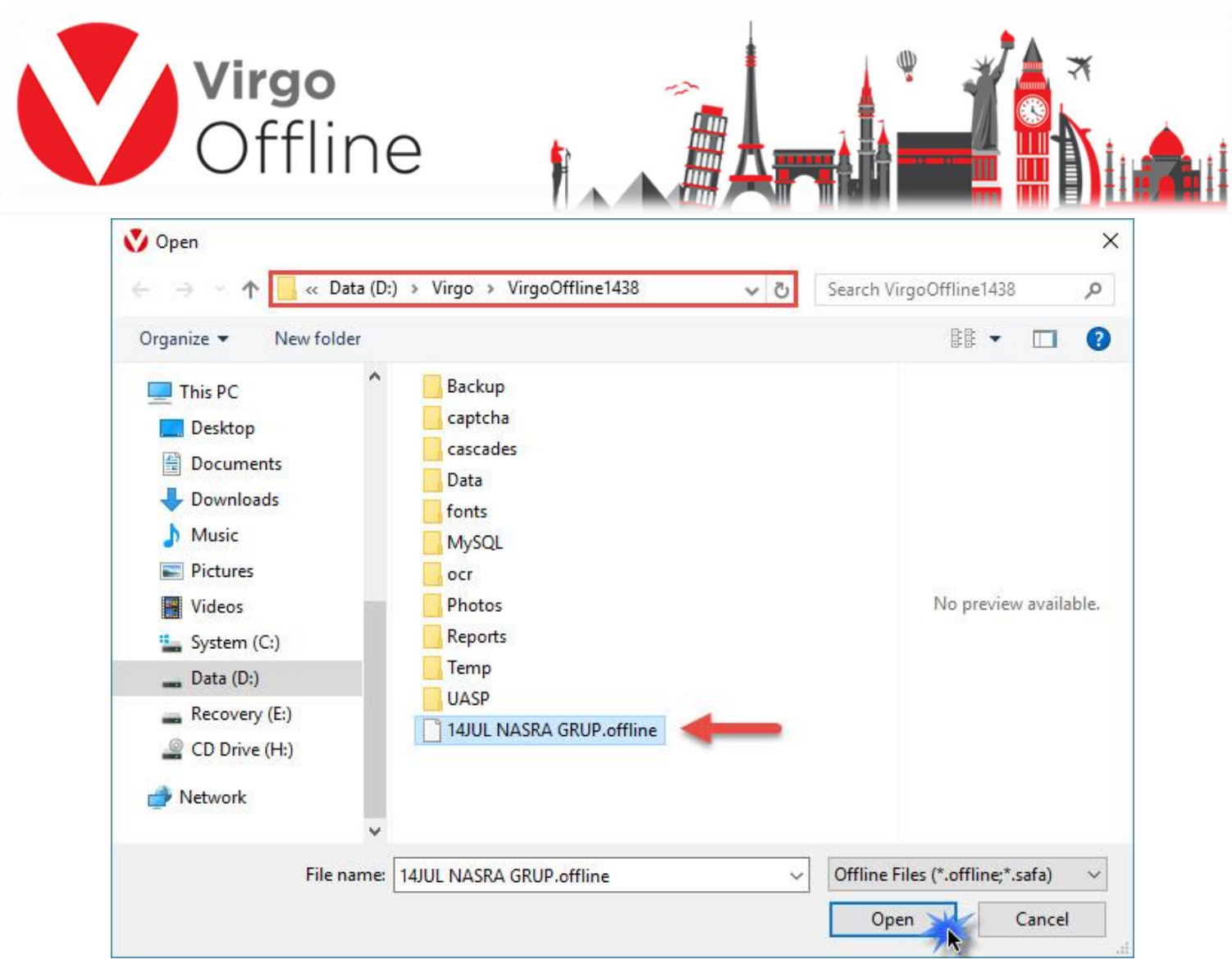

#### **األخطاء التي يمكن ظهورها عند استيراد المجموعة من أوفالين**

اسم المجموعة مكرر

وعندها يكون اسم المجموعة مكرر أو المجموعة مكررة على برنامج فيرجو أوفالين-

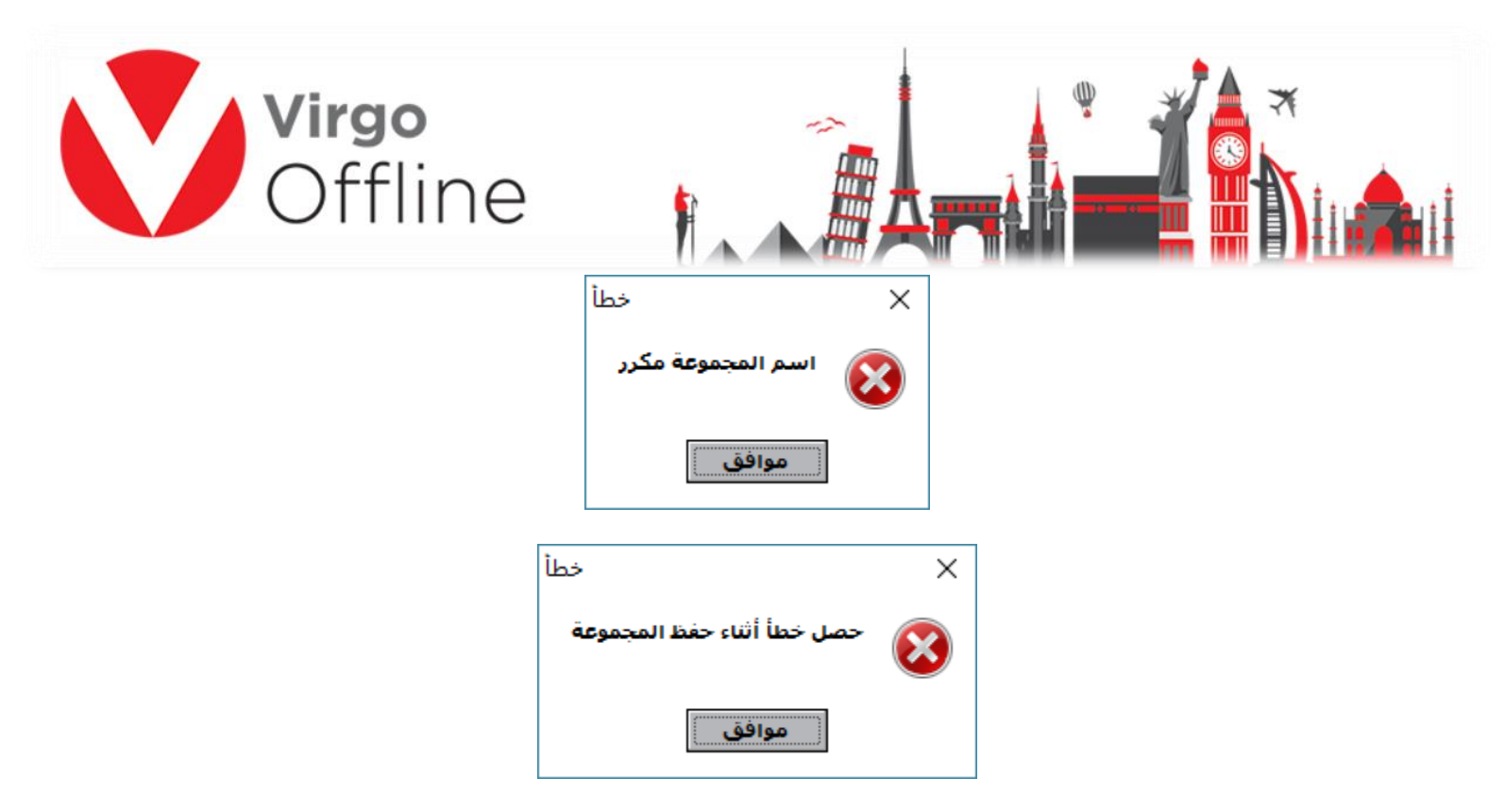

## **إلغاء رقم المرجع الموفا**

إللغاء أرقام المراجع الخاصة بجوازات معينة أو في حال الرغبة في استخراج رقم تأشـيرة جديدة لجواز حاصل على رقم تأشيرة مسبقا

يتم تحديد الجوازات المراد إلغاء رقم المرجع لها ثم من القائمة العلوية الموفا نختار إلغاء الموفا

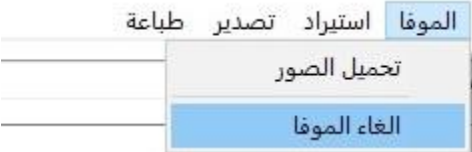

تظهر رسـالة للتأكيد على الموافقة على إلغاء الموفا للجوازات المحددة

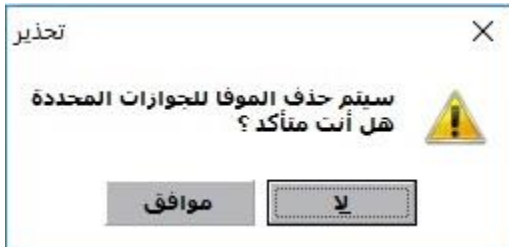

بعد الضغط على موافق سيتم إلغاء الموفا للجوازات التي تم تحديدها

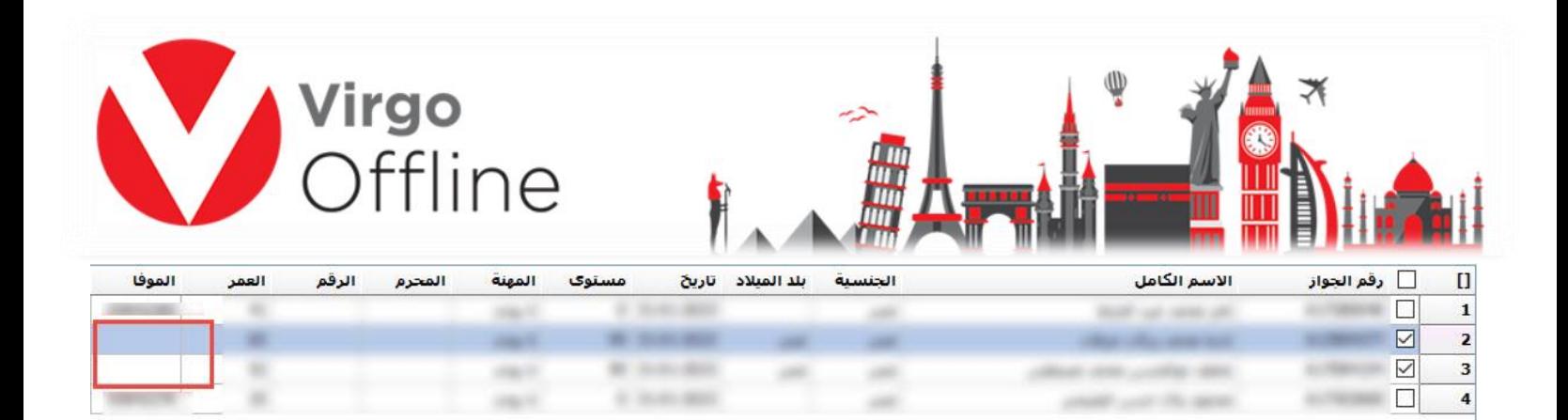

#### **تصدير الصور**

يمكن تصدير الصور الموجودة ضمن البرنامج باتباع الخطوات التالية يتم فتح المجموعة المراد تصدير الصور لها

ومن قائمة تصدير نختار تصدير الصور

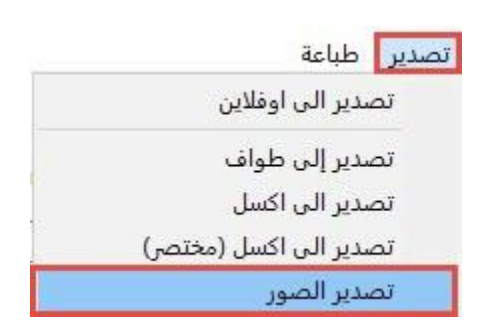

يتم تصدير الصور من المجلد الافتراضي للبرنامج (دليل الصور) إلى المجلد المراد التصدير له (تصدير إلى( ليتم حفظ صور هذه المجموعة بالمجلد المحدد

> ثم يتم الضغط على تصدير كما هو موضح في الشاشة التالية

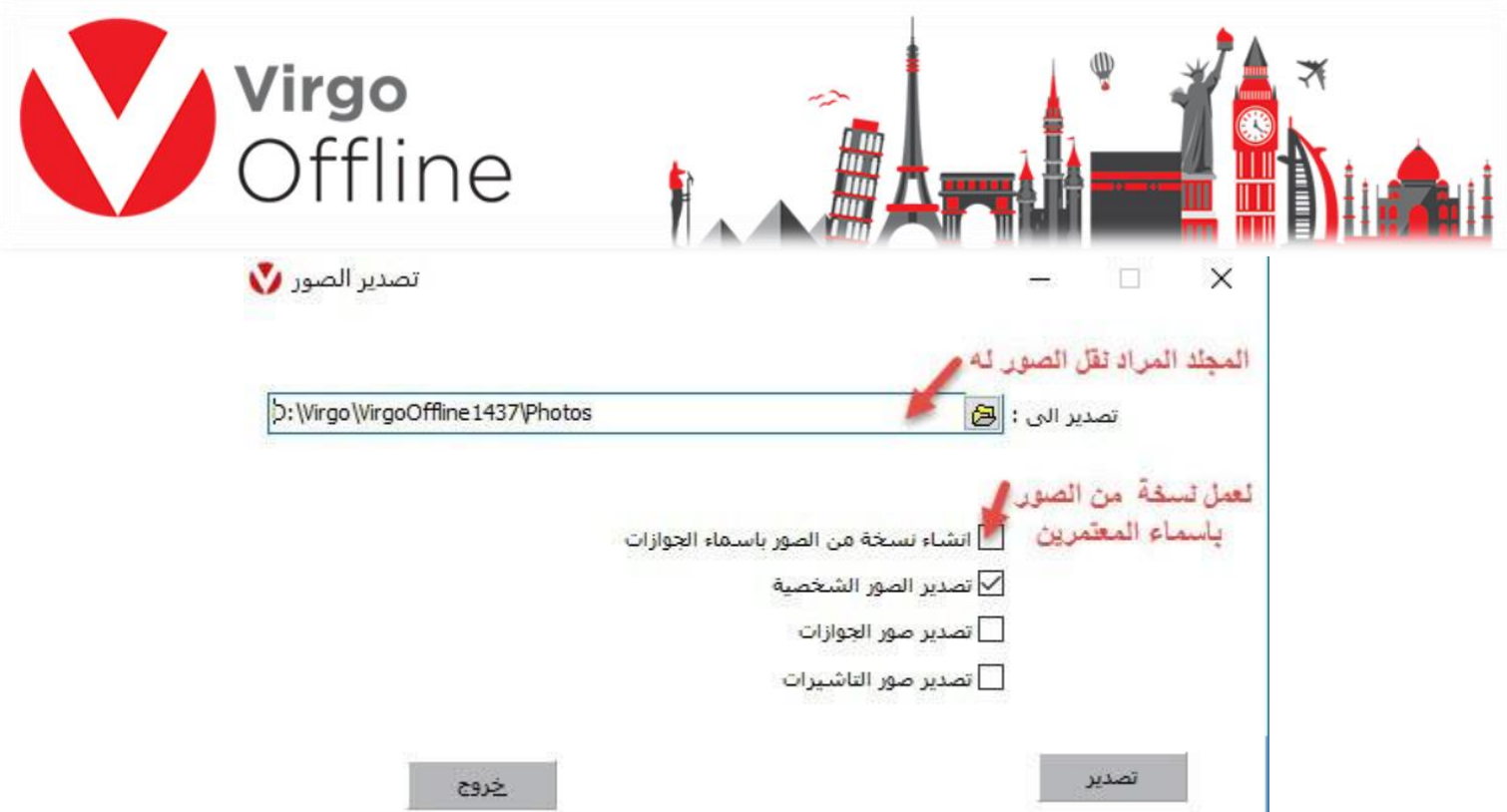

ستظهر رسالة للتأكيد على نسخ الصور إلى المكان المحدد

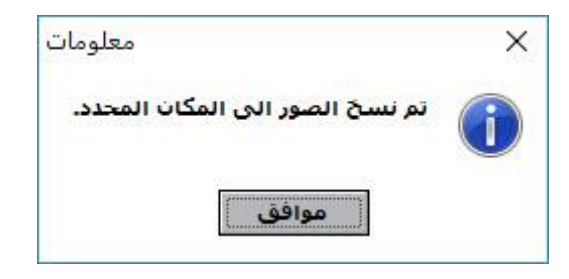

عند اختيار (إنشاء نسخة من الصور بأسماء الجوازات) يتم تصدير صور المعتمرين محفوظة Names بأسماء المعتمرين ضمن مجلد

عند اختيار (تصدير الصور الشخصية) يتم تصدير صور المعتمرين محفوظة بأرقام جوازات المعتمرين

عند اختيار (تصدير صور الجوازات) يتم تصدير صور الجوازات والتي تم قراءتها من Passports خالل قارئ الجوازات االلكتروني والمحفوظة ضمن مجلد

عند اختيار (تصدير صور التأشيرات) يتم تصدير صور التأشيرات والتي تم قراءتها من خلال Visa قارئ الجوازات االلكتروني والمحفوظة ضمن مجلد

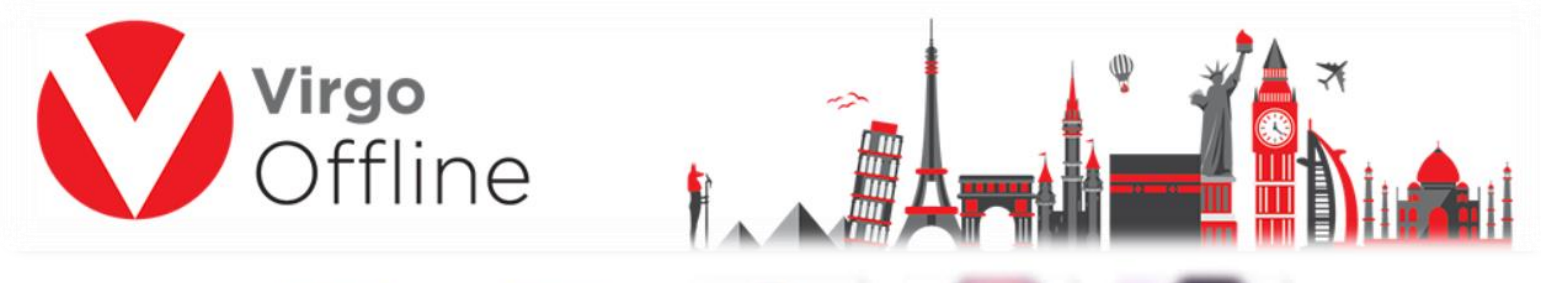

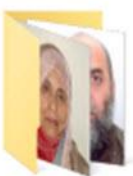

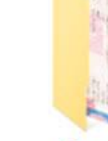

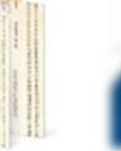

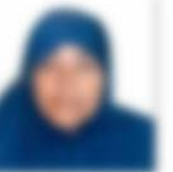

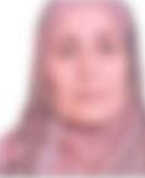

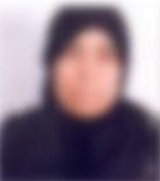

Names

Passports

特别